# Studio XPS.

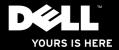

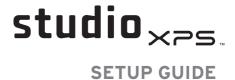

Model PP35L

# **Notes, Cautions, and Warnings**

NOTE: A NOTE indicates important information that helps you make better use of your computer.

CAUTION: A CAUTION indicates either potential damage to hardware or loss of data and tells you how to avoid the problem.

MARNING: A WARNING indicates a potential for property damage, personal injury, or death.

Information in this document is subject to change without notice.

© 2010 Dell Inc. All rights reserved.

Reproduction of these materials in any manner whatsoever without the written permission of Dell Inc. is strictly forbidden.

Trademarks used in this text: Dell, the DELL logo, Studio XPS, Solution Station, and DellConnect are trademarks of Dell Inc.; Intel is a registered trademarks and Core is a trademark of Intel Corporation in U.S. and other countries; Microsoft, Windows, Windows Vista, and the Windows Vista start button logo are either trademarks or registered trademarks of Microsoft Corporation in the United States and/or other countries; Blu-ray Disc is a trademark of the Blu-ray Disc Association; Bluetooth is a registered trademark owned by Bluetooth SIG, Inc. and is used by Dell under license.

Other trademarks and trade names may be used in this document to refer to either the entities claiming the marks and names or their products. Dell Inc. disclaims any proprietary interest in trademarks and trade names other than its own.

March 2010

P/N PF42Y

Rev. A00

Download from Www.Somanuals.com. All Manuals Search And Download.

# **Contents**

| Setting Up Your Studio XPS Laptop 5      | Left Side Features                    |
|------------------------------------------|---------------------------------------|
| Before Setting Up Your Computer5         | Display Features                      |
| Connecting the AC Adapter6               | Media, Wireless, and Power Controls   |
| Connecting the Network Cable (Optional)6 | Computer Base and Keyboard Features . |
| Turning on Your Computer7                | Using the Optical Drive               |
| Using the Wireless Button7               | Removing and Replacing the Battery    |
| Set Up Microsoft Windows8                | Software Features                     |
| Create System Recovery Media             | Dell Dock                             |
| (Recommended)8                           | Dell DataSafe Online Backup           |
| Connecting to the Internet (Optional) 9  | Solving Problems                      |
| Setting Up the TV Tuner (Optional)12     | Network Problems                      |
| Setting Up the 5.1 Audio Connections     | Power Problems                        |
| (Optional)                               | Memory Problems                       |
| Jsing Your Studio XPS Laptop14           | Lockups and Software Problems         |
| Device Status Lights                     | Lookapo ana contrato i robiono        |
| Right Side Features                      |                                       |

. . 20 . . 22 . . 23 . . 24 . . 26 . . 27 . . 28 . . 29 . . 30 . .31 . . 31 . . 32 . . 34 . . 34

#### Contents

| Jsing Support Tools37             | Returning Items for Repair Under |    |
|-----------------------------------|----------------------------------|----|
| Dell Support Center               | Warranty or for Credit           | 56 |
| My Dell Downloads                 | Before You Call                  | 57 |
| System Messages                   | Contacting Dell                  | 58 |
| Hardware Troubleshooter40         | Finding More Information and     |    |
| Dell Diagnostics41                | Resources                        | 60 |
| Restoring Your Operating System45 | Basic Specifications             | 62 |
| System Restore                    | Appendix                         | 73 |
| Dell DataSafe Local Backup47      | Macrovision Product Notice       | 73 |
| System Recovery Media 49          | Index                            | 74 |
| Dell Factory Image Restore50      |                                  |    |
| Getting Help52                    |                                  |    |
| Technical Support and Customer    |                                  |    |
| Service                           |                                  |    |
| DellConnect™                      |                                  |    |
| Online Services                   |                                  |    |
| Automated Order-Status Service55  |                                  |    |
| Product Information55             |                                  |    |

# **Setting Up Your Studio XPS Laptop**

This section provides information to help you set up your Studio XPS $^{\rm M}$  1640/1645/1647 laptop and connect peripherals.

# **Before Setting Up Your Computer**

When positioning your computer, ensure that you have easy access to a power source, adequate ventilation, and a level surface to place your computer.

Restricting airflow around your computer may cause it to overheat. To prevent overheating ensure that you leave at least 10.2 cm (4 inches) at the back of the computer and a minimum of 5.1 cm (2 inches) on all other sides. You should never place your computer in an enclosed space, such as a cabinet, carrying case, or drawer when it is powered on.

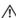

WARNING: Do not block, push objects into, or allow dust to accumulate in the air vents. Do not place your Dell™ computer in a low-airflow environment, such as a closed briefcase, or on fabric surfaces, such as carpets or rugs, while it is powered on. Restricting the airflow can damage the computer, deteriorate the computer performance, or cause a fire. The computer turns on the fan when the computer gets hot. Fan noise is normal and does not indicate a problem with the fan or the computer.

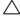

CAUTION: Placing or stacking heavy or sharp objects on the computer may result in permanent damage to the computer.

# **Connecting the AC Adapter**

Connect the AC adapter to the computer and then plug it into a wall outlet or surge protector.

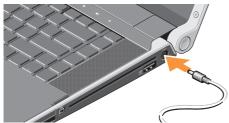

 $\triangle$ 

WARNING: The AC adapter works with worldwide electrical outlets. However, power connectors and power strips vary among countries. Using an incompatible cable or incorrectly connecting the cable to a power strip or electrical outlet may cause fire or equipment damage.

# Connecting the Network Cable (Optional)

If you plan to use a wired network connection, plug in the network cable.

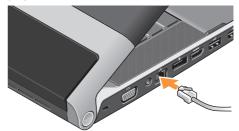

### **Turning on Your Computer**

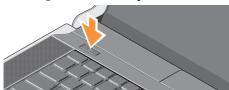

To turn on your computer, lightly press the power button () on the center control cover and then release.

### **Using the Wireless Button**

To turn on wireless, with the computer turned on, lightly touch the wireless symbol  ${}^{6}\dot{\lambda}^{9}$  on the center control cover and then release.

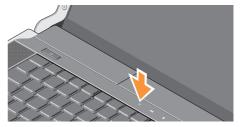

This button allows you to quickly turn all of your wireless radios (Bluetooth®, Wi-Fi, and WWAN) off, such as when you are asked to disable all wireless radios on an airplane flight. Pressing this button one time turns all of your radios off. Pressing it again returns your wireless radios to their respective states they were in before you pressed the button the first time.

# **Set Up Microsoft Windows**

Your computer is preconfigured with the operating system you selected at the time of purchase. To set up Microsoft® Windows® for the first time, follow the instructions on the screen. These steps are mandatory and may take some time to complete. The screens will take you through several procedures including accepting license agreements, setting preferences and setting up an Internet connection.

- CAUTION: Do not interrupt the operating system's setup process. Doing so may render your computer unusable and you will need to reinstall the operating system.
- NOTE: For optimal performance of your computer, it is recommended that you download and install the latest BIOS and drivers for your computer available at support.dell.com.
- NOTE: For more information on the operating system and features, see support.dell.com/MyNewDell.

# Create System Recovery Media (Recommended)

NOTE: It is recommended that you create a system recovery media as soon as you set up Microsoft Windows.

The system recovery media can be used to restore your computer to the operating state it was in when you purchased the computer, while preserving data files (without the need of the *Operating System* disc). You can use the system recovery media if changes to the hardware, software, drivers, or other system settings have left the computer in an undesirable operating state.

You will require the following to create the system recovery media:

- Dell DataSafe Local Backup
- USB key with a minimum capacity of 8 GB or DVD-R/DVD+R/Blu-ray Disc™
- **NOTE:** Dell DataSafe Local Backup does not support rewritable discs.

To create a system recovery media:

- Ensure that the AC adapter is connected (see "Connecting the AC Adapter" on page 6).
- 2. Insert the disc or USB key in the computer.
- 3. Click Start → Programs → Dell DataSafe Local Backup.
- 4. Click Create Recovery Media.
- 5. Follow the instructions on the screen.
- NOTE: For information on using the system recovery media, see "System Recovery Media" on page 49.

# Connecting to the Internet (Optional)

To connect to the Internet, you need an external modem or network connection and an Internet Service Provider (ISP).

If an external USB modem or WLAN adapter is not a part of your original order, you can purchase one at www.dell.com.

#### **Setting Up a Wired Connection**

- If you are using a dial-up connection, connect the telephone line to the optional external USB modem and to the telephone wall connector before you set up your Internet connection.
- If you are using a DSL or cable/satellite modem connection, contact your ISP or cellular telephone service for setup instructions.

To complete setting up your wired Internet connection, follow the instructions in "Setting Up Your Internet Connection" on page 10.

#### **Setting Up Your Studio XPS Laptop**

#### **Setting Up a Wireless Connection**

NOTE: To set up your wireless router, see the documentation that shipped with your router.

Before you can use your wireless Internet connection, you need to connect to your wireless router.

To set up your connection to a wireless router:

Windows® 7

- Ensure that wireless is enabled on your computer (see "Using the Wireless Button" on page 7).
- Save and close any open files, and exit any open programs.
- 3. Click Start 
   Control Panel.
- In the search box, type network, and then click Network and Sharing Center→ Connect to a network.
- 5. Follow the instructions on the screen to complete the setup.

#### Windows Vista®

- Ensure that wireless is enabled on your computer (see "Using the Wireless Button" on page 7).
- 2. Save and close any open files, and exit any open programs.
- 3. Click Start  $\bigcirc \rightarrow$  Connect To.
- **4.** Follow the instructions on the screen to complete the setup.

#### **Setting Up Your Internet Connection**

ISPs and ISP offerings vary by country. Contact your ISP for offerings available in your country.

If you cannot connect to the Internet but have successfully connected in the past, the ISP might have a service outage. Contact your ISP to check the service status, or try connecting again later.

Have your ISP information ready. If you do not have an ISP, the **Connect to the Internet** wizard can help you get one.

To set up your Internet connection:

#### Windows 7

- Save and close any open files, and exit any open programs.
- In the search box, type network, and then click Network and Sharing Center→ Set up a new connection or network→ Connect to the Internet.

The Connect to the Internet window appears.

- **NOTE**: If you do not know which type of connection to select, click **Help me choose** or contact your ISP.
- Follow the instructions on the screen and use the setup information provided by your ISP to complete the setup.

#### Windows Vista

- Save and close any open files, and exit any open programs.
- 2. Click Start <sup>(2)</sup> → Control Panel.
- In the search box, type network, and then click Network and Sharing Center→ Set up a connection or network→ Connect to the Internet.

The **Connect to the Internet** window appears.

- NOTE: If you do not know which type of connection to select, click **Help me choose** or contact your ISP.
- Follow the instructions on the screen and use the setup information provided by your ISP to complete the setup.

# **Setting Up the TV Tuner (Optional)**

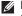

**NOTE:** Availability of the TV tuner may vary by region.

You can set up the TV Tuner through the Media Center.

#### To set up the TV Tuner for the first time:

Follow this procedure if you are launching the Media Center for the first time.

Double-click the Media Center icon on the desktop.

- Select Express setup,
  - Go to Main Menu → Tasks → Settings → TV → Set up TV Signal → Confirm Your Region and follow the instructions given.
  - -Go to Main Menu→ TV + Movies→ Set up TV→ Confirm Your Region and follow the instructions given.

- Select Custom setup,
  - Follow the instructions given.
  - In the Optional Setup screen, choose Configure tuners, TV signal, and Guide.
  - Click Next and confirm your region.

#### To re-setup the TV Tuner, if required:

Follow this procedure if you have launched Media Center previously.

- Double-click the Media Center icon on the desktop.
- 2. Go to Main Menu→ Tasks→ Settings→ TV→ Set up TV Signal→ Confirm Your Region.

# Setting Up the 5.1 Audio Connections (Optional)

To set up the 5.1 audio connections:

Click Start ② → Control Panel → Additional Options. Run IDT Audio Control Panel. In the Jacks tab, there are three connector icons. Follow the instructions to finish the setup.

- Click the microphone icon, select Device: Rear Speakers, and plug your rear speaker cable to the audio in/microphone connector.
- Click the middle headphone icon, select Device: Center/LFE Speaker, and plug your center/woofer speaker cable to the middle audio out/headphone connector.
- Click the right headphone icon, select Device: Front Speaker, and plug your front speaker cable to the right audio out/ headphone connector.

# **Using Your Studio XPS Laptop**

Your computer has several indicators, buttons, and features that provide information at-a-glance and time-saving shortcuts for common tasks.

# **Device Status Lights**

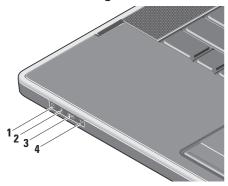

- 1 Hard drive activity light Turns on when the computer reads or writes data. A flashing light indicates hard drive activity.
  - CAUTION: To avoid loss of data, never turn off the computer while the hard drive activity light is flashing.
- 2 Bluetooth® status light
  (optional) Turns on when Bluetooth
  wireless is enabled.

To turn on wireless, with the computer turned on, lightly touch the wireless symbol <sup>6</sup>Å<sup>5</sup> on the center control cover and then release.

**NOTE:** Bluetooth wireless technology is an optional feature.

To turn off Bluetooth wireless, either press the wireless symbol or right-click the Bluetooth icon in the notification area of your desktop, and click **Disable Bluetooth Radio**.

WiFi status light – Turns on when the internal WLAN is enabled.

To turn on wireless, with the computer turned on, lightly touch the wireless symbol  ${}^{6}\!\!\!/{\rm A}^{3}$  on the center control cover and then release.

4 Till WWAN status light – Turns on when WWAN is enabled.

To turn on wireless, with the computer turned on, lightly touch the wireless symbol  ${}^{6}\!\!\!/{\rm A}^{9}$  on the center control cover and then release.

# **Right Side Features**

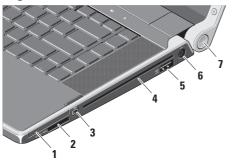

- 1 ExpressCard slot Supports one ExpressCard.
  - NOTE: Your computer ships with a plastic blank installed in the ExpressCard slot. Blanks protect unused slots from dust and other particles. Save the blank for use when no ExpressCard is installed in the slot; blanks from other computers may not fit your computer.
- SD/MMC MS/Pro xD

8-in-1 Media Card Reader – Provides a fast and convenient way to view and share digital photos, music, videos, and documents stored on the following digital memory cards:

- Secure digital (SD) memory card
- Secure Digital High Capacity (SDHC) card
- Secure Digital Input/Output (SDIO) card
- Multi Media Card (MMC)
- Memory Stick
- Memory Stick PRO
- xD-Picture Card (type M and type H)
- Hi Density-SD
- NOTE: Your computer ships with a plastic blank installed in the media card slot. Blanks protect unused slots from dust and other particles. Save the blank for use when no media card is installed in the slot. Blanks from other computers may not fit your computer.

- 3 IEEE 1394 connector Connects to high-speed serial multimedia devices, such as digital video cameras.
- 4 Optical Drive Plays or burns only standard-size and shape (12 cm) CDs, and DVDs. Ensure that the side with print or writing is facing upward when inserting discs.
  - NOTE: Do not use non-standard-size or shape discs (including mini-CDs and mini-DVDs) as you will damage the drive.

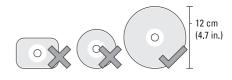

eSATA/USB combo connector with USB PowerShare — Connects to eSATA compatible storage devices (such as external hard drives or optical drives) or USB devices (such as a mouse, keyboard, printer, external drive, or MP3 player).

This connector can also be used for charging USB devices when the computer is powered on/off or in sleep state. This function may not work with certain external USB devices when the computer is in powered off or sleep state, even if they are compliant with the USB specification. In such cases, turn the computer on to charge the device.

- NOTE: If the computer is turned off or in sleep state while the USB device is charging, unplug the USB device and plug it in again to continue charging the device.
- **NOTE**: The USB PowerShare will be automatically shut off when only 10% of the total battery life remains.
- 6 AC adapter connector Connects to the AC adapter which powers the computer and charges the battery.

7 Power light – Illuminates when the computer is turned on. The different lights indicate the following:

#### On Battery Power:

- Solid white computer is running on battery power
- · Solid amber battery is low
- . Flashing amber battery is critically low
- Blinking white computer is in sleep state

#### On AC Adapter.

- Solid white computer is powered on and battery is charged
- Blinking white computer is in standby state

#### **Left Side Features**

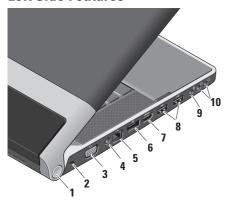

1 Power light – Illuminates when the computer is turned on. The different lights indicate the following:

#### On Battery Power:

- Solid white computer is running on battery power
- Solid amber battery is low
- Flashing amber battery is critically low
- Blinking white computer is in sleep state

#### On AC Adapter.

- Solid white computer is powered on and battery is charged
- Blinking white computer is in standby state
- 2 Security cable slot Attaches a commercially available antitheft device to the computer.
  - **NOTE:** Before you buy an antitheft device, ensure that it fits into the security cable slot on your computer.

- 3 VGA connector Connects to a monitor or projector.
- 4 Antenna-in connector (on supported models) Connects to an external antenna, through a MCX connector, to view programs using the TV Tuner card (optional). For more details on the TV Tuner card setup see "Setting up the TV Tuner (Optional)" on page 12.
- 5 Yetwork connector If you are using a cabled network signal, this connects your computer to a network or broadband device.
- DisplayPort connector Digital interface standard connector that supports external DisplayPort monitors and projectors.

- **Himmi HDMI connector** Connects to a TV for both 5.1 audio and video signals.
  - **NOTE:** When used with a monitor, only the video signal will be read.
- 8 USB connectors (2) Connect to USB devices, such as a mouse, keyboard, printer, external drive, or MP3 player.
- 9 Audio-in/Microphone connector Connects to a microphone or input signal for use with audio programs.
- 10 Audio-out/Headphone
  connectors (2) Connect one or two
  pairs of headphones, or send audio to
  a powered speaker or sound system.
  The audio signal is the same for both
  connectors.

# **Display Features**

The display panel holds a camera and accompanying dual digital array microphones.

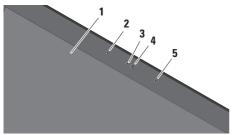

- 1 Display Your display can vary based on selection you made when purchasing your computer. For more information about displays, see the Dell Technology Guide.
- 2 Left digital array microphone Combines with the right digital array microphone to provide high quality sound for video chatting and voice recording.

- **3 Camera activity light** Illuminates when the camera is on.
- 4 Camera Built-in camera for video capture, conferencing, and chat. The camera may have an advanced facial recognition software based on the selection you made while purchasing your computer.

FastAccess Facial Recognition
(Optional) – Helps to keep your computer secure. This optional facial recognition software learns and recognizes your face each time you login to your computer, minimizing the need to manually login using passwords. For more information, click Start → Programs → FastAccess.

5 Right digital array microphone – Combines with the left digital array microphone to provide high quality sound for video chatting and voice recording.

### Media, Wireless, and Power Controls

To use the media, wireless, and power controls, lightly touch the symbol and then release. The control's symbol will shine for 2 seconds to confirm your selection then fade away.

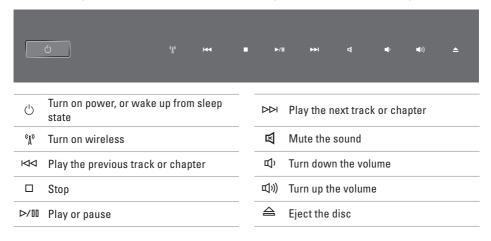

# Computer Base and Keyboard Features

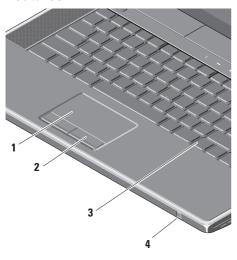

1 Touch pad – Provides the functionality of a mouse to move the cursor, drag or move selected items, and left-click by tapping the surface.

It supports circular scrolling and zoom. To change the circular scrolling and zoom settings, double-click the **Dell Touch pad** icon in the notification area of your desktop.

In the **Scrolling** tab, enable or disable scrolling or circular scrolling, choose the scroll zone width and scroll speed.

In the **Gestures** tab, enable or disable the one-finger zoom (zoom in and out moving the finger upward or downward) or the pinch zoom (zoom in and out by spreading two fingers or by bringing the two fingers together).

- 2 Touch pad buttons Provide left- and right-click functions like those on a mouse.
- 3 Backlit Keyboard The backlit keyboard provides visibility in dark environments by illuminating all symbols on the keys. For more information on the keyboard, see Dell Technology Guide.

Backlit Keyboard/Touch Pad Brightness Settings – Press <Fn> + right-arrow key to toggle between the three lighting states (in the given order).

The three lighting states are:

- a. full keyboard/touch pad brightness (default setting)
- b. no lighting
- c. half keyboard/touch pad brightness

4 Consumer IR – Allows certain software applications to be controlled by the Dell Travel Remote (an optional device that can be stored in the ExpressCard slot when not in use).

# **Using the Optical Drive**

CAUTION: Do not use non-standard-size or shape discs (including mini-CDs and mini-DVDs) as you will damage the drive.

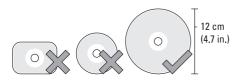

**NOTE:** Do not move the computer while playing or recording CDs and DVDs.

Place the disc in the center of the disc slot, with the label facing upwards and gently push the disc into the slot. The drive will automatically pull the disc in and begin reading its content.

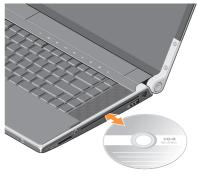

To eject a disc from the drive, gently touch the eject control ♠. The control will flash for a few seconds to confirm before ejecting the disc.

# Removing and Replacing the Battery

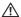

WARNING: Using an incompatible battery may increase the risk of fire or explosion. This computer should only use a battery purchased from Dell. Do not use batteries from other computers.

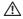

WARNING: Before removing the battery, shut down the computer, and remove external cables (including the AC adapter).

To remove the battery:

- 1. Shut down the computer and turn it over.
- 2. Slide the battery release latch towards the side of the computer and hold it in place.
- 3. Slide the battery out.

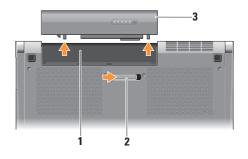

- 1 Battery bay
- 2 Battery release latch
- 3 Battery

To replace the battery, slide it into the bay until it clicks into place.

#### **Software Features**

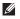

**NOTE:** For more information about the features described in this section, see the *Dell Technology Guide* on your hard drive or at **support.dell.com**.

#### **Productivity and Communication**

You can use your computer to create presentations, brochures, greeting cards, fliers, and spreadsheets. You can also edit and view digital photographs and images depending on the applications installed in your computer. Check your purchase order for software installed on your computer.

After connecting to the Internet, you can access websites, setup an e-mail account, upload and download files, and so on.

#### **Entertainment and Multimedia**

You can use your computer to watch videos, play games, create your own CDs, listen to music and internet radio stations. Your optical disc drive may support multiple disc media formats including CDs and DVDs.

You can download or copy pictures and video files from portable devices, such as digital cameras and cell phones. Optional software applications enable you to organize and create music and video files that can be recorded to disc, saved on portable products such as MP3 players and handheld entertainment devices, or played and viewed directly on connected TVs, projectors, and home theater equipment.

#### **Dell Dock**

The Dell Dock is a group of icons that provides easy access to frequently-used applications, files, and folders. You can personalize the Dock by:

- Adding or removing icons
- Grouping related icons into categories

- Changing the color and location of the Dock
- . Changing the behavior of the icons

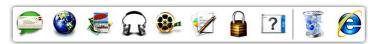

#### Add a Category

- Right-click the Dock, click Add→ Category.
   The Add/Edit Category window is displayed.
- 2. Enter a title for the category in the Title field.
- 3. Select an icon for the category from the **Select an image:** box.
- 4. Click Save.

#### Add an Icon

Drag and drop the icon to the Dock or a category.

#### Remove a Category or Icon

- 1. Right-click the category or icon on the Dock and click **Delete shortcut** or **Delete category**.
- 2. Follow the instructions on the screen.

#### Personalize the Dock

- Right-click the Dock and click Advanced Setting....
- Choose the desired option to personalize the Dock.

# **Dell DataSafe Online Backup**

- **NOTE:** Dell DataSafe Online may not be available in all regions.
- NOTE: A broadband connection is recommended for fast upload/download speeds.

Dell DataSafe Online is an automated backup and recovery service that helps protect your data and other important files from catastrophic incidents like theft, fire, or natural disasters. You can access the service on your computer using a password-protected account.

For more information, go to delldatasafe.com.

To schedule backups:

- Double-click the Dell DataSafe Online icon on the taskbar.
- 2. Follow the instructions that appear on the screen.

# **Solving Problems**

This section provides troubleshooting information for your computer. If you cannot solve your problem using the following guidelines, see "Using Support Tools" on page 37 or "Contacting Dell" on page 58.

MARNING: Only trained service personnel should remove the computer cover. See the Service Manual at support.dell.com for advanced service and troubleshooting instructions.

#### Network Problems

#### Wireless Connections

#### If the wireless network connection is lost

- The wireless button may have been unintentionally pressed, deactivating your wireless connections. To turn on wireless. with the computer turned on, lightly touch the wireless symbol (1) on the center control cover and then release. You can manage the Wireless LAN using Dell Wireless WLAN Card Utility from your taskbar. You can also use Windows Wireless Network Connections, accessed from Control Panel, to manage Wireless LAN.
- Interference may be blocking or interrupting your wireless connection. Try moving the computer closer to your wireless router.

#### Wired Connections

#### If the wired network connection is lost

- The cable is loose or damaged.
- Verify both ends of the network cable are connected. Try another network cable, if available.

The link integrity light on the integrated network connector lets you verify that your connection is working and provides information on the status:

- Green A good connection exists between a 10-Mbps network and the computer.
- Orange A good connection exists between a 100-Mbps network and the computer.
- Yellow A good connection exists between a 1000-Mbps network and the computer.
- Off The computer is not detecting a physical connection to the network.
- NOTE: The link integrity light on the network connector is only for the wired cable connection. The link integrity light does not provide status for wireless connections.

#### **Power Problems**

The power/battery lights on the hinges indicate the following:

#### On Battery Power:

- Solid white computer is running on battery power
- · Solid amber battery is low
- Flashing amber battery is critically low

#### On AC Adapter:

- Solid white computer is powered on and battery is charged
- Blinking white computer is in standby state

If the power light is off — The computer is either turned off or is not receiving power.

- Remove the AC adapter and try turning on the computer with only the battery.
- Remove the battery and try turning on the computer with only the AC adapter.
- Check both ends of the AC adapter cable connections. Ensure that the light on the AC adapter is on. If the light is not on, try plugging the AC adapter into another electrical outlet.

If the power light is solid white and the computer is not responding — The display may not be responding. Press the power button until the computer turns off and then turn it back on. If the problem persists, see the *Dell Technology Guide* at support.dell.com.

If the power light is blinking white — The computer is in standby mode. Press a key on the keyboard, move the pointer using the touch pad or a connected mouse, or press the power button to resume normal operation.

If you encounter interference that hinders reception on your computer — An unwanted signal is creating interference by interrupting or blocking other signals. Some possible causes of interference are:

- power, keyboard, and mouse extension cables
- too many devices connected to a power strip
- multiple power strips connected to the same electrical outlet

### **Memory Problems**

#### If you experience memory problems —

- Check if the memory module is compatible with your computer. Your computer supports DDR3 memory. For more information about the type of memory supported by your computer, see "Basic Specifications" on page 62.
- Run the Dell Diagnostics (see "Dell Diagnostics" on page 41).
- Reseat the memory modules (see the Service Manual at support.dell.com) to ensure that your computer is successfully communicating with the memory.

# **Lockups and Software Problems**

If the computer does not start up — Ensure that the power cable is firmly connected to the computer and to the electrical outlet.

**If a program stops responding** — End the program:

- 1. Press <Ctrl><Shift><Esc> simultaneously.
- 2. Click Applications.
- Click the program that is no longer responding
- 4. Click End Task.

**If a program crashes repeatedly** — Check the software documentation. If necessary, uninstall and then reinstall the program.

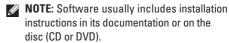

# If the computer stops responding or a solid blue screen appears —

CAUTION: You might lose data if you are unable to perform an operating system shutdown.

Turn your computer off. If you are unable to get a response by pressing a key on your keyboard or moving your mouse, press the power button for at least 8 to 10 seconds until your computer turns off and then restart your computer.

# If a program is designed for an earlier Microsoft® Windows® operating system —

Run the Program Compatibility Wizard. The Program Compatibility Wizard configures a program so that it runs in an environment similar to an earlier version of Microsoft Windows operating system environments.

#### Windows® 7

- 2. In the welcome screen, click Next.
- ${\bf 3.}$  Follow the instructions on the screen.

#### Windows® Vista

- 2. In the welcome screen, click Next.
- 3. Follow the instructions on the screen.

## If you have other software problems —

- · Back up your files immediately.
- Use a virus-scanning program to check your computer.
- Save and close any open files or programs and shut down your computer through the Start menu.

## **Solving Problems**

- Check the software documentation or contact the software manufacturer for troubleshooting information:
  - Ensure that the program is compatible with the operating system installed on your computer.
  - Ensure that your computer meets the minimum hardware requirements needed to run the software. See the software documentation for information.
  - Ensure that the program is installed and configured properly.
  - Verify that the device drivers do not conflict with the program.
  - If necessary, uninstall and then reinstall the program.
  - Write down any error message that is displayed to help in troubleshooting.

# **Using Support Tools**

# **Dell Support Center**

The **Dell Support Center** helps you find the service, support, and system-specific information you need.

To launch the application, click the icon in the taskhar.

The **Dell Support Center** home page displays your computer's model number, service tag, express service code, and service contact information.

The home page also provides links to access:

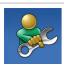

Self Help (Troubleshooting, Security, System Performance, Network/Internet, Backup/ Recovery, and Windows operating system)

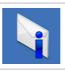

Alerts (technical support alerts relevant to your computer)

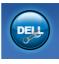

Assistance from Dell (Technical Support with DellConnect™, Customer Service, Training and Tutorials, How-To Help with Solution Station, and Online Scan with PC CheckUp)

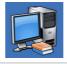

About Your System (System Documentation, Warranty Information, System Information, Upgrades & Accessories)

For more information about **Dell Support Center** and available support tools, click the **Services** tab at **support.dell.com**.

# My Dell Downloads

**NOTE:** My Dell Downloads may not be available in all regions.

Some of the software pre-installed on your new computer do not include a backup CD or DVD. This software is available at My Dell Downloads. From this web site you can download available software for reinstallation or create your own backup media.

To register and use My Dell Downloads:

- 1. Go to downloadstore.dell.com/media.
- 2. Follow the instructions on the screen to register and download the software.

Reinstall or create backup media of the software for future use

# System Messages

If your computer has an issue or error, it may display a System Message that will help you identify the cause and action needed to resolve the issue.

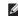

**NOTE:** If the message you received is not listed in the following examples, see the documentation for either the operating system or the program that was running when the message appeared. Alternatively you could see the Dell Technology Guide on your computer or at support.dell.com or see "Contacting Dell" on page 58 for assistance

Alert! Previous attempts at booting this system have failed at checkpoint [nnnn]. For help in resolving this problem, please note this checkpoint and contact Dell Technical **Support** — The computer failed to complete the hoot routine three consecutive times for the same error (see "Contacting Dell" on page 58 for assistance).

**CMOS** checksum error — Possible system board failure or RTC battery low. Replace the battery. See the *Service Manual* at **support.dell. com** or see "Contacting Dell" on page 58 for assistance.

**CPU fan failure** — CPU fan has failed. Replace the CPU fan. See the *Service Manual* at **support.dell.com**.

**Hard-disk (HDD) drive failure** — Possible hard disk drive failure during POST (see "Contacting Dell" on page 58 for assistance).

Hard-disk drive read failure — Possible hard drive failure during HDD boot test (see "Contacting Dell" on page 58 for assistance).

**Keyboard failure** — Keyboard failure or loose cable. Ensure that the keyboard cable is connected. In case of keyboard failure, replace the keyboard. For assistance, see the *Service Manual* at **support.dell.com**.

**No boot device available** — No bootable partition on hard drive, the hard drive cable is loose, or no bootable device exists.

- If the hard drive is your boot device, ensure that the cables are connected and that the drive is installed properly and partitioned as a boot device.
- Enter system setup and ensure that the boot sequence information is correct (see Dell Technology Guide on your computer or at support.dell.com).

**No timer tick interrupt** — A chip on the system board might be malfunctioning or system board failure (see "Contacting Dell" on page 58 for assistance).

# **Using Support Tools**

USB over current error — Disconnect the USB device. Your USB device needs more power for it to function properly. Use an external power source to connect the USB device, or if your device has two USB cables, connect both of them.

NOTICE - Hard Drive SELF MONITORING
SYSTEM has reported that a parameter has
exceeded its normal operating range. Dell
recommends that you back up your data
regularly. A parameter out of range may or may
not indicate a potential hard drive problem —
S.M.A.R.T error, possible hard drive failure. This
feature can be enabled or disabled in the BIOS
setup (see "Contacting Dell" on page 58 for
assistance).

# **Hardware Troubleshooter**

If a device is either not detected during the operating system setup or is detected but incorrectly configured, you can use the Hardware Troubleshooter to resolve the incompatibility.

To start the Hardware Troubleshooter:

- 1. Click Start  $\bigcirc \rightarrow$  Help and Support.
- Type hardware troubleshooter in the search field and press <Enter> to start the search.
- In the search results, select the option that best describes the problem and follow the remaining troubleshooting steps.

# **Dell Diagnostics**

If you experience a problem with your computer, perform the checks in "Lockups and Software Problems" on page 34 and run the Dell Diagnostics before you contact Dell for technical assistance.

- **NOTE:** Dell Diagnostics works only on Dell computers.
- **NOTE:** The *Drivers and Utilities* disc may not ship with your computer.

Ensure that the device that you want to test displays in the system setup program and is active. Press <F2> during POST (Power On Self Test) to enter the System Setup (BIOS) utility.

Start the Dell Diagnostics from your hard drive or from the *Drivers and Utilities* disc.

## **Starting Dell Diagnostics From Your Hard Drive**

The Dell Diagnostics is located on a hidden diagnostic utility partition on your hard drive.

- NOTE: If your computer cannot display a screen image, contact Dell (see "Contacting Dell" on page 58).
- Ensure that the computer is connected to an electrical outlet that is known to be working properly.
- 2. Turn on (or restart) your computer.
- 3. When the DELL™ logo appears, press <F12> immediately. Select Diagnostics from the boot menu and press <Enter>. This may invoke the Pre-Boot System Assessment (PSA) on your computer.
- NOTE: If you wait too long and the operating system logo appears, continue to wait until you see the Microsoft® Windows® desktop; then, shut down your computer and try again.

#### **Using Support Tools**

NOTE: If you see a message stating that no diagnostics utility partition has been found, run the Dell Diagnostics from the *Drivers* and *Utilities* disc.

#### If PSA is invoked:

- a. The PSA will start running tests.
- b. If the PSA completes successfully, the following message is displayed: "No problems have been found with this system so far. Do you want to run the remaining memory tests? This will take about 30 minutes or more. Do you want to continue? (Recommended)."
- c. If you are experiencing memory issues, press <y>, otherwise press <n>. The following message is displayed: "Booting Dell Diagnostic Utility Partition. Press any key to continue."
- d. Press any key to go to the Choose An Option window.

#### If PSA is not invoked:

Press any key to start the Dell Diagnostics from the diagnostic utility partition on your hard drive and to go to the **Choose An Option** window.

4. Select the test you want to run.

- 5. If you encounter a problem during a test, a message with the error code and a description of the problem will appear on your screen. Write down the error code and problem description and contact Dell (see "Contacting Dell" on page 58).
- NOTE: The Service Tag for your computer is displayed at the top of each test screen. The Service Tag helps you identify your computer when you contact Dell.
- When the tests complete, close the test screen to return to the Choose An Option window.
- 7. To exit the Dell Diagnostics and to restart the computer, click **Exit**.

# Starting Dell Diagnostics From the Drivers and Utilities Disc

- **NOTE:** The *Drivers and Utilities* disc may not ship with your computer.
  - 1. Insert the Drivers and Utilities disc.
- Shut down and restart the computer. When the DELL logo appears, press <F12> immediately.
- NOTE: If you wait too long and the operating system logo appears, continue to wait until you see the Microsoft® Windows® desktop; then, shut down your computer and try again.
- NOTE: The next steps change the boot sequence for one time only. On the next start-up, the computer boots according to the devices specified in the system setup program.

#### **Using Support Tools**

- When the boot device list appears, highlight CD/DVD/CD-RW and press <Enter>.
- Select the Boot from CD-ROM option from the menu that appears and press <Enter>.
- **5.** Type 1 to start the CD menu and press <Enter> to proceed.
- Select Run the 32 Bit Dell Diagnostics from the numbered list. If multiple versions are listed, select the version appropriate for your computer.
- 7. Select the test you want to run.
- 8. If you encounter a problem during a test, a message with the error code and a description of the problem will appear on your screen. Write down the error code and problem description and contact Dell (see "Contacting Dell" on page 58).
- NOTE: The Service Tag for your computer is displayed at the top of each test screen. The Service Tag helps you identify your computer when you contact Dell.

- When the tests complete, close the test screen to return to the Choose An Option window.
- To exit the Dell Diagnostics and restart the computer, click Exit.
- 11. Remove the *Drivers and Utilities* disc.

# **Restoring Your Operating System**

You can restore the operating system on your computer using any of the following options:

CAUTION: Using Dell Factory Image Restore or the *Operating System* disc permanently deletes all data files on your computer. If possible, backup your data files before using these options.

| Option                     | Use                                                                                        |
|----------------------------|--------------------------------------------------------------------------------------------|
| System Restore             | as the first solution                                                                      |
| Dell DataSafe Local Backup | when System Restore does not resolve your problem                                          |
| System recovery media      | when operating system failure prevents the use of System Restore and DataSafe Local Backup |
|                            | when installing the factory image on a newly installed hard drive                          |
| Dell Factory Image Restore | to restore your computer to the operating state it was in when you received your computer  |
| Operating System disc      | to reinstall only the operating system on your computer                                    |

**NOTE**: The *Operating System* disc may not ship with your computer.

# **System Restore**

The Windows operating systems provide a System Restore option which allows you to return your computer to an earlier operating state (without affecting data files) if changes to the hardware, software, or other system settings have left your computer in an undesirable operating state. Any changes that System Restore makes to your computer are completely reversible.

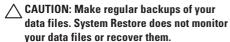

#### Starting System Restore

- 1. Click Start 📀.
- In the search box, type System Restore and press <Enter>.
- NOTE: The User Account Control window may appear. If you are an administrator on the computer, click Continue; otherwise, contact your administrator to continue the desired action.

3. Click **Next** and follow the remaining prompts on the screen.

In the event that System Restore did not resolve the issue, you may undo the last system restore.

## **Undoing the Last System Restore**

- **NOTE:** Before you undo the last system restore, save and close all open files and exit any open programs. Do not alter, open, or delete any files or programs until the system restoration is complete.
  - 1. Click Start 🚱.
  - In the search box, type System Restore and press <Enter>.
- 3. Click Undo my last restoration and click Next.

# **Dell DataSafe Local Backup**

CAUTION: Using Dell DataSafe Local
Backup permanently removes any
programs or drivers installed after you
received your computer. Prepare backup
media of applications you need to install
on your computer before using Dell
DataSafe Local Backup. Use Dell DataSafe
Local Backup only if System Restore did
not resolve your operating system problem.

CAUTION: Although Dell Datasafe Local Backup is designed to preserve the data files on your computer, it is recommended that you backup your data files before using Dell DataSafe Local Backup.

- **NOTE:** Dell DataSafe Local Backup may not be available in all regions.
- NOTE: If Dell DataSafe Local Backup is not available on your computer, use Dell Factory Image Restore (see "Dell Factory Image Restore" on page 50) to restore your operating system.

You can use Dell DataSafe Local Backup to restore your hard drive to the operating state it was in when you purchased your computer, while preserving the data files on your computer.

Dell DataSafe Local Backup allows you to:

- Backup and restore your computer to an earlier operating state
- · Create system recovery media

# **Dell DataSafe Local Backup Basic**

To restore the factory image while preserving the data files:

- 1. Turn off your computer.
- Disconnect all the devices (USB drive, printer, etc.) connected to the computer and remove any newly added internal hardware.
- **NOTE:** Do not disconnect the AC adapter.
- 3. Turn on your computer.

#### **Restoring Your Operating System**

- When the DELL™ logo appears, press <F8> several times to access the Advanced Boot Options window.
- NOTE: If you wait too long and the operating system logo appears, continue to wait until you see the Microsoft® Windows® desktop; then, shut down your computer and try again.
- 5. Select Repair Your Computer.
- Select Dell DataSafe Restore and Emergency Backup from the System Recovery Options menu and follow the instructions on the screen.
- **NOTE:** The restoration process might take an hour or more depending on the size of the data to be restored.
- NOTE: For more information, see the knowledge base article 353560 at support.dell.com.

#### Upgrading to Dell DataSafe Local Backup Professional

NOTE: Dell DataSafe Local Backup Professional may be installed on your computer, if you ordered it at the time of purchase.

Dell DataSafe Local Backup Professional provides additional features that allow you to:

- Backup and restore your computer based on file types
- Backup files to a local storage device
- Schedule automated backups

To upgrade to Dell DataSafe Local Backup Professional:

- Double-click the Dell DataSafe Local Backup icon on the taskbar.
- 2. Click UPGRADE NOW!
- **3.** Follow the instructions on the screen to complete the upgrade.

# **System Recovery Media**

CAUTION: Although the system recovery media is designed to preserve the data files on your computer, it is recommended that you backup your data files before using the system recovery media.

You can use the system recovery media, created using Dell DataSafe Local Backup, to return your hard drive to the operating state it was in when you purchased the computer while preserving the data files on your computer.

Use the system recovery media in case of:

- Operating system failure that prevents the use of recovery options that are installed on your computer.
- Hard drive failure that prevents data from being recovered.

To restore the factory image of your computer using the system recovery media:

- 1. Insert the system recovery disc or USB key and restart the computer.
- 2. When the DELL<sup>™</sup> logo appears, press <F12> immediately.
- NOTE: If you wait too long and the operating system logo appears, continue to wait until you see the Microsoft® Windows® desktop; then, shut down your computer and try again.
- **3.** Select the appropriate boot device from the list and press <Enter>.
- **4.** Follow the instructions on the screen to complete the recovery process.

# **Dell Factory Image Restore**

- CAUTION: Using Dell Factory Image
  Restore permanently deletes all data on
  the hard drive and removes any programs
  or drivers installed after you received
  your computer. If possible, back up the
  data before using these options. Use Dell
  Factory Image Restore only if System
  Restore did not resolve your operating
  system problem.
- NOTE: Dell Factory Image Restore may not be available in certain countries or on certain computers.
- NOTE: If Dell Factory Image Restore is not available on your computer, use Dell DataSafe Local Backup (see "Dell DataSafe Local Backup" on page 47) to restore your operating system.

Use Dell Factory Image Restore only as the last method to restore your operating system. This option restores your hard drive to the operating state it was in when you purchased your computer. Any programs or files added since you received your computer—including data files—are permanently deleted from the hard drive. Data files include documents, spreadsheets, e-mail messages, digital photos, music files, and so on. If possible, back up all data before using Factory Image Restore.

## **Starting Dell Factory Image Restore**

- 1. Turn on the computer.
- When the Dell logo appears, press <F8> several times to access the Advanced Boot Options Window.
- NOTE: If you wait too long and the operating system logo appears, continue to wait until you see the Microsoft® Windows® desktop; then, shut down your computer and try again.

- 3. Select Repair Your Computer.
  The System Recovery Options window appears.
- 4. Select a keyboard layout and click Next.
- To access the recovery options, log on as a local user. To access the command prompt, type administrator in the User name field, then click OK.
- Click Dell Factory Image Restore. The Dell Factory Image Restore welcome screen appears.
- NOTE: Depending upon your configuration, you may need to select Dell Factory Tools, then Dell Factory Image Restore.
- Click Next. The Confirm Data Deletion screen appears.
- **NOTE**: If you do not want to proceed with Factory Image Restore, click Cancel.

- 8. Select the check box to confirm that you want to continue reformatting the hard drive and restoring the system software to the factory condition, then click Next.
  - The restore process begins and may take five or more minutes to complete. A message appears when the operating system and factory-installed applications have been restored to factory condition.
- 9. Click Finish to reboot the system.

# **Getting Help**

If you experience a problem with your computer, you can complete the following steps to diagnose and troubleshoot the problem:

- See "Solving Problems" on page 31 for information and procedures that pertain to the problem your computer is experiencing.
- 2. See "Dell Diagnostics" on page 41 for procedures on how to run Dell Diagnostics.
- 3. Fill out the "Diagnostic Checklist" on page 57.
- 4. Use Dell's extensive suite of online services available at support.dell.com for help with installation and troubleshooting procedures. See "Online Services" on page 54 for a more extensive list of Dell Support online.
- If the preceding steps have not resolved the problem, see "Before You Call" on page 57 and then "Contacting Dell" on page 58.

- NOTE: Call Dell Support from a telephone near the computer so that the support staff can assist you with any necessary procedures.
- **NOTE:** Dell's Express Service Code system may not be available in all countries.

When prompted by Dell's automated telephone system, enter your Express Service Code to route the call directly to the proper support personnel. If you do not have an Express Service Code, open the Dell Accessories folder, double-click the Express Service Code icon, and follow the directions.

MOTE: Some of the services mentioned below are not always available in all locations outside the continental U.S. Call your local Dell representative for information on availability.

# Technical Support and Customer Service

Dell's support service is available to answer your questions about Dell hardware. Our support staff use computer-based diagnostics to provide fast, accurate answers.

To contact Dell's support service, see "Before You Call" on page 57 and then see the contact information for your region or go to support.dell.com.

# DellConnect™

DellConnect is a simple online access tool that allows a Dell service and support associate to access your computer through a broadband connection, diagnose your problem and repair it all under your supervision. For more information, go to support.dell.com and click DellConnect.

# **Online Services**

You can learn about Dell products and services on the following websites:

- www.dell.com
- www.dell.com/ap (Asian/Pacific countries only)
- www.dell.com/jp (Japan only)
- www.euro.dell.com (Europe only)
- www.dell.com/la (Latin American and Caribbean countries)
- www.dell.ca (Canada only)

You can access Dell Support through the following websites and e-mail addresses:

## **Dell Support websites**

- support.dell.com
- support.jp.dell.com (Japan only)
- support.euro.dell.com (Europe only)

### Dell Support e-mail addresses

- mobile\_support@us.dell.com
- support@us.dell.com
- la-techsupport@dell.com (Latin America and Caribbean countries only)
- apsupport@dell.com (Asian/Pacific countries only)

### **Dell Marketing and Sales e-mail addresses**

- apmarketing@dell.com (Asian/Pacific countries only)
- sales\_canada@dell.com (Canada only)

## Anonymous file transfer protocol (FTP)

• ftp.dell.com

Log in as user: anonymous, and use your e-mail address as your password.

# **Automated Order-Status Service**

To check on the status of any Dell products that you have ordered, you can go to **support.dell.com**, or you can call the automated order-status service. A recording prompts you for the information needed to locate and report on your order. For the telephone number to call your region, see "Contacting Dell" on page 58 for problems with your order.

If you have a problem with your order, such as missing parts, wrong parts, or incorrect billing, contact Dell for customer assistance. Have your invoice or packing slip handy when you call. For the telephone number to call for your region, see "Contacting Dell" on page 58.

# **Product Information**

If you need information about additional products available from Dell, or if you would like to place an order, visit the Dell website at **www.dell.com**. For the telephone number to call for your region or to speak to a sales specialist, see "Contacting Dell" on page 58.

# Returning Items for Repair Under Warranty or for Credit

Prepare all items being returned, whether for repair or credit, as follows:

- NOTE: Before you return the product to Dell, make sure to back up any data on the hard drive(s) and on any other storage device in the product. Remove any and all confidential, proprietary and personal information, as well as removable media, such as CDs and media cards. Dell is not responsible for any of your confidential, proprietary or personal information; lost or corrupted data; or damaged or lost removable media that may be included with your return.
- Call Dell to obtain a Return Material Authorization Number, and write it clearly and prominently on the outside of the box.
   For the telephone number to call your region, see "Contacting Dell" on page 58.
- 2. Include a copy of the invoice and a letter describing the reason for the return.
- Include a copy of the Diagnostics Checklist (see "Diagnostic Checklist" on page 57), indicating the tests that you have run and any error messages reported by the Dell Diagnostics (see "Dell Diagnostics" on page 41).
- Include any accessories that belong with the item(s) being returned (power cables, software, guides, and so on) if the return is for credit.

- 5. Pack the equipment to be returned in the original (or equivalent) packing materials.
- NOTE: You are responsible for paying shipping expenses. You are also responsible for insuring any product returned, and you assume the risk of loss during shipment to Dell. Collect On Delivery (C.O.D.) packages are not accepted.
- **NOTE:** Returns that are missing any of the preceding requirements will be refused at Dell's receiving dock and returned to you.

# **Before You Call**

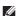

NOTE: Have your Express Service Code ready when you call. The code helps Dell's automated-support telephone system direct your call more efficiently. You may also be asked for your Service Tag (located on the bottom of your computer).

Remember to fill out the following Diagnostics Checklist. If possible, turn on your computer before you call Dell for assistance and call from a telephone near the computer. You may be asked to type some commands at the keyboard, relay detailed information during operations, or try other troubleshooting steps possible only at the computer itself. Ensure that the computer documentation is available.

#### **Getting Help**

#### **Diagnostic Checklist**

- Name:
- Date:
- Address:
- · Phone number:
- Service Tag (bar code on the back or bottom of the computer):
- Express Service Code:
- Return Material Authorization Number (if provided by Dell support technician):
- Operating system and version:
- Devices:
- Expansion cards:
- Are you connected to a network? Yes/No
- Network, version, and network adapter:
- Programs and versions:

See your operating system documentation to determine the contents of the computer's start-up files. If the computer is connected to a printer, print each file. Otherwise, record the contents of each file before calling Dell.

- Error message, beep code, or diagnostic code:
- Description of problem and troubleshooting procedures you performed:

# **Contacting Dell**

For customers in the United States, call 800-WWW-DELL (800-999-3355).

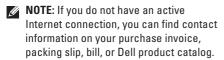

Dell provides several online and telephonebased support and service options. Availability varies by country and product, and some services may not be available in your area.

To contact Dell for sales, technical support, or customer service issues:

- 1. Visit support.dell.com/contactdell.
- 2. Select your country or region.
- 3. Select the appropriate service or support link based on your need.
- Choose the method of contacting Dell that is convenient for you.

# **Finding More Information and Resources**

| If you need to:                                                                      | See:                                                                                                    |
|--------------------------------------------------------------------------------------|----------------------------------------------------------------------------------------------------|
| reinstall your operating system                                                      | "System Recovery Media" on page 49                                                                                                    |
| run a diagnostic program for your computer                                           | "Dell Diagnostics" on page 41                                                                                                    |
| reinstall system software                                                            | "My Dell Downloads" on page 38                                                                                                    |
| find more information about the Microsoft®<br>Windows® operating system and features | support.dell.com                                                                                                    |
| upgrade your computer with new or additional memory, or a new hard drive             | the Service Manual at support.dell.com/manuals                                                                                                    |
| reinstall or replace a worn or defective part                                        | NOTE: In some countries, opening and replacing parts of your computer may void your warranty. Check your warranty and return policies before working inside your computer. |

| If you need to:                                                                                                    | See:                                                                                                    |  |
|----------------------------------------------------------------------------------------------------|----------------------------------------------------------------------------------------------------|--|
| find safety best practices information for your computer                                                                                                    | the safety and regulatory documents that shipped with your computer and also see the                      |  |
| review Warranty information, Terms and<br>Conditions (U.S. only), Safety instructions,<br>Regulatory information, Ergonomics<br>information, and End User License Agreement | Regulatory Compliance Homepage at www.dell.com/regulatory_compliance                                      |  |
| find your Service tag/Express Service Code —                                                                                                    | the bottom of your computer                                                                               |  |
| You must use the service tag to identify your computer on <b>support.dell.com</b> or to contact technical support                                                           | the <b>Dell Support Center</b> . To launch the <b>Dell Support Center</b> , click the icon in the taskbar |  |
| find drivers and downloads; readme files                                                                                                    | support.dell.com                                                                                          |  |
| access technical support and product help check on your order status for new purchases                                                                                      |                                                                                                    |  |
| find solutions and answers to common questions                                                                                                    |                                                                                                    |  |
| locate information for last-minute updates<br>about technical changes to your computer or<br>advanced technical-reference material for<br>technicians or experienced users  |                                                                                                    |  |

This section provides basic information that you may need when setting up, updating drivers for, and upgrading your computer.

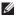

| System Model        |                   | Processor               |                     |
|---------------------|-------------------|-------------------------|---------------------|
| Studio XPS 1640/164 | 5/1647            | L2 cache                |                     |
| Processor           |                   | Studio XPS 1640         | 3 MB or 6 MB        |
| Туре                |                   | L3 cache                |                     |
| Studio XPS 1640     | Intel® Core™2 Duo | Studio XPS 1645         | 6 MB or 8 MB        |
| Studio XPS 1645     | Intel Core i7     | Studio XPS 1647         | 2 MB, 3 MB, or 4 MB |
| Studio XPS 1647     | Intel Core i3     | External bus frequency  |                     |
|                     | Intel Core i5     | Studio XPS 1640         | 800/1066 MHz        |
|                     | Intel Core i7     | Studio XPS<br>1645/1647 | 100 Mhz (1 GB/s)    |

| Computer Information            |                                  | Memory                  |                                                                          |
|---------------------------------|----------------------------------|-------------------------|--------------------------------------------------------------------------|
| System chipset                  |                                  | Connectors              | two internally-                                                          |
| Studio XPS 1640                 | Intel PM45                       |                         | accessible SO-DIMM<br>sockets                                            |
| Studio XPS<br>1645/1647         | Intel PM55                       | Capacities              | 512 MB, 1 GB, and 2 GB                                                   |
| Data bus width                  | 64 bits                          | Memory type             |                                                                          |
| DRAM bus width                  | dual channel (2)<br>64-bit buses | Studio XPS<br>1640/1647 | 1066 MHz DDR3<br>SO-DIMM                                                 |
| Graphics bus                    | PCI-E X16                        | Studio XPS 1645         | 1333 MHz DDR3<br>SO-DIMM                                                 |
| PCI bus                         | 32 bits                          | Memory configurat       | ion possible                                                             |
| Processor address<br>bus width  | 32 bits                          | Studio XPS 1640         | 1 GB, 2 GB, 3 GB, and<br>4 GB                                            |
| Flash EPROM                     |                                  | Studio XPS              | 1 GB, 2 GB, 3 GB, 4 GB,                                                  |
| Studio XPS 1640                 | 16 Mbit                          | 1645/1647               | and 8 GB                                                                 |
| Studio XPS 32 Mbit<br>1645/1647 |                                  |                         | ructions on upgrading<br>see the <i>Service Manual</i> at<br><b>om</b> . |

| Communications          |                                                       | ExpressCard                |                           |  |
|-------------------------|-------------------------------------------------------|----------------------------|---------------------------|--|
| Modem type              | external V.92 56K                                     | ExpressCard controller     |                           |  |
|                         | USB Modem (Optional)                                  | Studio XPS 1640            | Intel ICH9M               |  |
| Modem controller        | hardware modem                                        | Studio XPS                 | Intel PM55                |  |
| Modem interface         | Universal Serial Bus                                  | 1645/1647                  |                           |  |
|                         | (USB)                                                 | ExpressCard                | one ExpressCard slot      |  |
| Network adapter         | 10/100/1000 Ethernet                                  | connector                  | (54 mm)                   |  |
| Wender                  | LAN on system board                                   | Cards supported            | ExpressCard/34<br>(34 mm) |  |
| Wireless                |                                                       |                            | ,                         |  |
| Studio XPS 1640         | WLAN, WWAN,<br>Bluetooth® wireless<br>technology, UWB |                            | ExpressCard/54<br>(54 mm) |  |
|                         |                                                       |                            | 1.5 V and 3.3 V           |  |
| Studio XPS<br>1645/1647 | WLAN/WiMax, WWAN,<br>Bluetooth wireless<br>technology | ExpressCard connector size | 26 pins                   |  |

| Video                   |                                 | Video                           |                                                 |  |
|-------------------------|---------------------------------|---------------------------------|-------------------------------------------------|--|
| Video type              | integrated on system<br>board   | Video memory<br>Studio XPS 1640 |                                                 |  |
| Video controller        |                                 | ATI Mobility                    | 512 MB/1 GB                                     |  |
| Studio XPS 1640         | ATI Mobility Radeon™<br>HD 4670 | Radeon™ HD 4670                 | dedicated GDDR3<br>memory                       |  |
|                         | ATI Mobility Radeon<br>HD 565v  | ATI Mobility<br>Radeon HD 565v  | 1GB dedicated DDR3 memory                       |  |
| Studio XPS<br>1645/1647 | ATI Mobility Radeon<br>HD 565v  | Studio XPS<br>1645/1647         | 1 GB dedicated DDR3 memory                      |  |
|                         | ATI Mobility Radeon<br>HD 5730  | LCD interface                   | Low Voltage<br>Differential Signaling<br>(LVDS) |  |
|                         |                                 | External display support        | VGA, HDMI 1.3,<br>DisplayPort                   |  |

Audio

| Audio                                            |                                                                                                    | Ports and Connectors                                                                                                    |  |  |
|--------------------------------------------------|----------------------------------------------------------------------------------------------------|----------------------------------------------------------------------------------------------------|--|--|
| 5.1 channel Dolby Digital                        | IEEE 1394a                                                                                                    | 4-pin serial connector                                                                                                    |  |  |
|                                                  | Network adapter                                                                                                    | one RJ45 10/100/1000<br>connector                                                                                                    |  |  |
| IDT 92HD73C HAD codec                            |                                                                                                    |                                                                                                    |  |  |
| 24-bit (analog-to-digital and digital-to-analog) | USB                                                                                                    | two 4-pin USB<br>2.0-compliant                                                                                                    |  |  |
| High Definition audio                            |                                                                                                    | connectors                                                                                                    |  |  |
|                                                  | eSATA                                                                                                    | one 4-pin eSATA/USB                                                                                                    |  |  |
| one microphone-in                                |                                                                                                    | combo connector                                                                                                    |  |  |
| connector,                                       | Video                                                                                                    | one 15-hole connector                                                                                                    |  |  |
| speakers connectors                              | HDMI                                                                                                    | one 19-pin connector                                                                                                    |  |  |
| two 4-ohm main speaker with one 4-ohm subwoofer  | DisplayPort                                                                                                    | one 20-pin connector                                                                                                    |  |  |
| 2 watt per channel with 3 watt subwoofer         |                                                                                                    |                                                                                                    |  |  |
| program menus, media<br>control buttons          |                                                                                                    |                                                                                                    |  |  |
|                                                  | High Definition audio IDT 92HD73C HAD codec 24-bit (analog-to-digital and digital-to-analog) High Definition audio one microphone-in connector, two stereo headphones/ speakers connectors two 4-ohm main speaker with one 4-ohm subwoofer 2 watt per channel with 3 watt subwoofer program menus, media | 5.1 channel Dolby Digital High Definition audio IDT 92HD73C HAD codec 24-bit (analog-to-digital and digital-to-analog) High Definition audio  ESATA  one microphone-in connector, two stereo headphones/ speakers connectors two 4-ohm main speaker with one 4-ohm subwoofer 2 watt per channel with 3 watt subwoofer program menus, media |  |  |

Ports and Connectors

| Display                                         |                                                   | Display            |                                                                          |
|-------------------------------------------------|---------------------------------------------------|--------------------|--------------------------------------------------------------------------|
| Туре                                            | 16.0-inch WLED 16.0-inch RGBLED                   | Maximum resolution | 1366 x 768 (WLED)<br>1920 x (3) x 1080 (RGBLED)<br>1920 x1080 (FHD WLED) |
| Dimensions (acti                                | 15.6-inch FHD WLED<br>ive area)                   | Refresh rate       | 60 Hz                                                                    |
| Height                                          | 198.72 mm (7.82 inches)                           | Operating angle    | 0° (closed) to 140°                                                      |
|                                                 | (16 inches WLED/RGBLED)                           | Viewing angles     |                                                                          |
|                                                 | 193.59 mm (7.62 inches)<br>(15.6 inches FHD WLED) | Horizontal         | ±55° (WLED) minimum                                                      |
| Width 353.28 mm (13.91 inches) (16 inches WLED) | · · · · ·                                         |                    | ±65° (RGBLED) minimum<br>±60° (FHD WLED) minimum                         |
|                                                 | 353.45 mm (13.92 inches)<br>(16 inches RGBLED)    | Vertical           | ±45° (WLED/RGBLED)<br>minimum                                            |
|                                                 | 344.16 mm (13.50 inches)<br>(15.6 inches WLED)    |                    | ±50° (FHD WLED) minimum                                                  |
| Diagonal                                        | 406.4 mm (16.00 inches)                           |                    |                                                                          |

| Display                                                                                   |                    | Display                                                                                                    |                                                                |
|-------------------------------------------------------------------------------------------|--------------------|----------------------------------------------------------------------------------------------------|----------------------------------------------------------------|
| Luminance (with ETED)  Studio XPS 300 cd/m2 (typical)                                     |                    | Pixel pitch                                                                                                    | 0.2588 mm (WLED)<br>0.1840 mm (RGBLED)<br>0.1792 mm (FHD WLED) |
| 1640 250 cd/m2 (minimum) (WLED/RGBLED) 300 cd/m2 (typical) 270 cd/m2 (minimum) (FHD WLED) | Controls           | brightness can be<br>controlled through<br>keyboard shortcuts (see<br>the <i>Dell Technology Guide</i><br>for more information) |                                                                |
|                                                                                           |                    |                                                                                                    |                                                                |
| Studio XPS 300 cd/m2 (typical)<br>1645/1647 250 cd/m2 (minimum)                           | Keyboard (backlit) |                                                                                                    |                                                                |
| (WLED/RGBLED)<br>300 cd/m2 (typical)<br>270 cd/m2 (minimum)                               | Number of keys     | 86 (U.S. and Canada); 87<br>(Europe);<br>90 (Japan)                                                                             |                                                                |
| (FHD WLED)                                                                                |                    | Layout                                                                                                    | QWERTY/AZERTY/Kanji                                            |

| Camera                           |                                                 | Battery                   |                                           |
|----------------------------------|-------------------------------------------------|---------------------------|-------------------------------------------|
| Pixel                            | 2.0 megapixel                                   | Туре                      | 6-cell/9-cell "smart"<br>lithium ion      |
| Video resolution                 |                                                 | Depth                     | 52.3 mm (2.06 inches)                     |
| Studio XPS 1640                  | 320 x 240 ~1600 x 1200<br>(640 x 480 at 30 fps) | Бериі                     | (6/9-cell)                                |
| Studio XPS                       | 320 x 240 ~ 1600 x 1200                         | Height                    | 21.95 mm (0.86 inches)<br>(6-cell)        |
| 1645/1647                        | (1280 x 720 at 30 fps)                          |                           | 41.54 mm (1.63 inches)                    |
| Diagonal viewing                 | 66°                                             |                           | (9-cell)                                  |
| angle                            |                                                 | Width                     | 204.1 mm (8.03 inches)                    |
| X/Y position                     | 240 cpi                                         |                           | (6-cell)                                  |
| resolution (graphics table mode) |                                                 |                           | 292.7 mm (11.52 inches)<br>(9-cell)       |
| Size                             |                                                 | Weight                    | 0.33 kg (0.7 lb) (6-cell)                 |
| Width                            | 61.9 mm (2.43 inches)<br>sensor-active area     | vvoigiit                  | 0.48 kg (1.06 lb) (9-cell)                |
| Width                            |                                                 | W. I.                     | <b>3</b> . , , , ,                        |
| Height                           | 39.04 mm (1.53 inches)                          | Voltage                   | 11.1 VDC                                  |
| rioigiit                         | rectangle                                       | Charge time (approximate) | 4 hours (when the computer is turned off) |

| Battery                                                            |                                                                                          | AC Adapter                 |                      |
|--------------------------------------------------------------------|------------------------------------------------------------------------------------------|----------------------------|----------------------|
| Operating time                                                     | battery operating time varies depending on operating conditions and can be significantly | Input voltage              | 100-240 VAC          |
|                                                                    |                                                                                          | Input current<br>(maximum) | 1.5 A                |
|                                                                    | reduced under certain power-intensive                                                    | Input<br>frequency         | 50–60 Hz             |
|                                                                    | conditions.                                                                              | Output power               | 65 W, 90 W, or 130 W |
| see the <i>Dell Techi</i><br><i>Guide</i> for more<br>information. | see the <i>Dell Technology Guide</i> for more                                            | Output current             |                      |
|                                                                    | information.                                                                             | 65 W                       | 3.34 A (continuous)  |
| Life span<br>(approximate)                                         | 300 discharge/charge<br>cycles                                                           | 90 W                       | 4.62 A (continuous)  |
| Temperature range                                                  | •                                                                                        | 130 W                      | 6.70 A (continuous)  |
| Operating                                                          | 0° to 35°C (32° to 95°F)                                                                 | Rated output<br>voltage    | 19.5 VDC             |
| Storage                                                            | –40° to 65°C (–40° to<br>149°F)                                                          | -                          |                      |
| Coin-cell battery                                                  | CR-2032                                                                                  |                            |                      |

| AC Adapter |                        | AC Adapter                     |                                            |  |
|------------|------------------------|--------------------------------|--------------------------------------------|--|
| Dimensions |                        | Weight (without AC power cord) |                                            |  |
| 65 W       |                        | 65 W                           | 0.26 kg (0.6 lb)                           |  |
| Height     | 15 mm (0.59 inches)    | 90 W                           | 0.345 kg (0.76 lb)                         |  |
| Width      | 66 mm (2.6 inches)     | 130 W                          | 0.52 kg (1.14 lb)                          |  |
| Depth      | 127 mm (5.0 inches)    | Temperature range              |                                            |  |
| 90 W       |                        | Operating                      | 0° to 40°C (32° to 104°F)                  |  |
| Height     | 16 mm (0.62 inches)    | Storage                        | -40° to 70°C (-40° to 158°F)               |  |
| Width      | 70 mm (2.75 inches)    | Physical                       |                                            |  |
| Depth      | 147 mm (5.7 inches)    | Height                         | 24.09 mm to 33.95 mm                       |  |
| 130 W      |                        |                                | (0.94 inches to 1.33 inches)               |  |
| Height     | 76.2 mm (3.0 inches)   | Width                          | 384.9 mm (15.15 inches)                    |  |
| Width      | 25.4 mm (1.0 inch)     | Depth                          | 254.59 mm (10.02 inches)                   |  |
| Depth      | 154.7 mm (6.09 inches) | Weight (with 6-cell battery)   | Configurable to less than 2.94 kg (6.5 lb) |  |

## **Computer Environment**

| Tem | per | ature | range |
|-----|-----|-------|-------|
|     | ρо. |       |       |

Operating 0° to 35°C (32° to 95°F)

Storage -40° to 65°C (-40° to

149°F)

# Relative humidity (maximum)

Operating 10% to 90%

(noncondensing)

Storage 5% to 95%

(noncondensing)

Maximum vibration (using a random-vibration spectrum that simulates user environment)

Operating 0.66 GRMS

Storage 1.3 GRMS

# **Computer Environment**

Maximum shock (for operating — measured with Dell Diagnostics running on the hard drive and a 2-ms half-sine pulse; for non-operating — measured with hard drive in head-parked position and a 2-ms half-sine pulse)

Operating 110 G

Storage 163 G

# Altitude (maximum)

Operating -15.2 to 3048 m

(-50 to 10,000 ft)

Storage -15.2 to 10,668 m

(-50 to 35,000 ft)

Airborne G2 or lower as defined contaminant level by ISA-S71.04-1985

# **Appendix**

# **Macrovision Product Notice**

This product incorporates copyright protection technology that is protected by method claims of certain U.S. patents and other intellectual property rights owned by Macrovision Corporation and other rights owners. Use of this copyright protection technology must be authorized by Macrovision Corporation, and is intended for home and other limited viewing uses only unless otherwise authorized by Macrovision Corporation. Reverse engineering or disassembly is prohibited.

# Index

| A                                | D                             |  |  |
|----------------------------------|-------------------------------|--|--|
| AC adapter                       | damage, avoiding <b>5</b>     |  |  |
| size and weight 71               | DellConnect 53                |  |  |
| airflow, allowing 5              | Dell Diagnostics 41           |  |  |
| В                                | Dell Support Center 37        |  |  |
| _                                | device status lights 14       |  |  |
| Bluetooth wireless technology 14 | Diagnostic Checklist 57       |  |  |
| C                                | disc drive                    |  |  |
| CDs, playing and creating 28     | supported disc sizes 26       |  |  |
| chipset 64                       | discs                         |  |  |
| computer capabilities 28         | ejecting <b>26</b>            |  |  |
| computer, setting up 5           | using <b>26</b>               |  |  |
| connect(ing)                     | DisplayPort connector 21      |  |  |
| to the Internet 9                | drivers and downloads 61      |  |  |
| Contacting Dell 58               | DVDs, playing and creating 28 |  |  |
| customer service 53              |                               |  |  |

| E                                      | l                           |
|----------------------------------------|-----------------------------|
| email addresses                        | Internet connection 9       |
| for technical support 54               | ISP                         |
| F                                      | Internet Service Provider 9 |
| facial recognition 22                  | M                           |
| finding more information 60            | memory support 63           |
| FTP login, anonymous 54                | my dell downloads 38        |
| Н                                      | N                           |
| hardware problems                      | network connection          |
| diagnosing 40                          | fixing 32                   |
| Hardware Troubleshooter 40             | 0                           |
| help getting assistance and support 52 | order status <b>55</b>      |
|                                        | P                           |
|                                        | power problems, solving 33  |
|                                        | power strips, using 6       |
|                                        | problems, solving 31        |

## Index

| processor <b>62</b>                                               | System Messages 38                                                                      |
|-------------------------------------------------------------------|-----------------------------------------------------------------------------------------|
| products                                                          | system recovery media 8                                                                 |
| information and purchasing 55                                     | T                                                                                       |
| R                                                                 | technical support 53                                                                    |
| resources, finding more 60 restoring factory image 50             | <b>U</b> USB PowerShare 18                                                              |
| <b>S</b><br>setup, before you begin <b>5</b><br>shipping products | V ventilation, ensuring 5                                                               |
| for return or repair <b>56</b>                                    | W                                                                                       |
| software features 28                                              | warranty returns 56                                                                     |
| software problems <b>34</b>                                       | Windows                                                                                 |
| solving problems 31 specifications 62                             | Program Compatibility Wizard 35 setup 8                                                 |
| support email addresses 54 support sites worldwide 54             | wired network  network cable, connecting <b>6</b> wireless network connection <b>10</b> |
| World Wido OI                                                     | o.ooootronk oomilootion 10                                                              |

Printed in China. Printed on recycled paper.

www.dell.com | support.dell.com

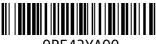

OPF42YA00

Download from Www.Somanuals.com. All Manuals Search And I

Free Manuals Download Website

http://myh66.com

http://usermanuals.us

http://www.somanuals.com

http://www.4manuals.cc

http://www.manual-lib.com

http://www.404manual.com

http://www.luxmanual.com

http://aubethermostatmanual.com

Golf course search by state

http://golfingnear.com

Email search by domain

http://emailbydomain.com

Auto manuals search

http://auto.somanuals.com

TV manuals search

http://tv.somanuals.com